## **Interim Progress Report**

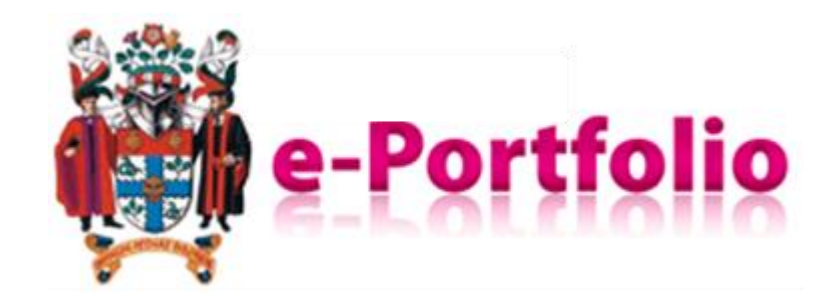

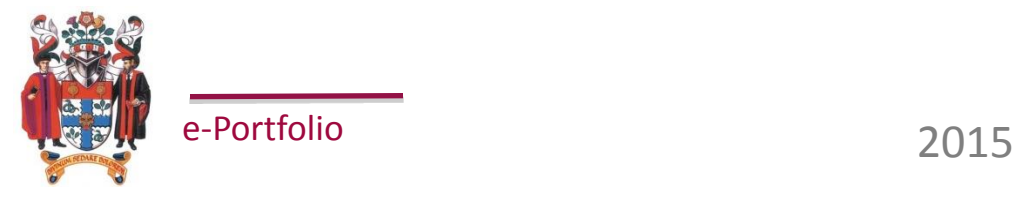

# **Creating Interim Progress Reports (IPR)**

• IPRs are created by the trainee and can be used to record interim meetings with their trainer. This can then be assigned to an ARCP record.

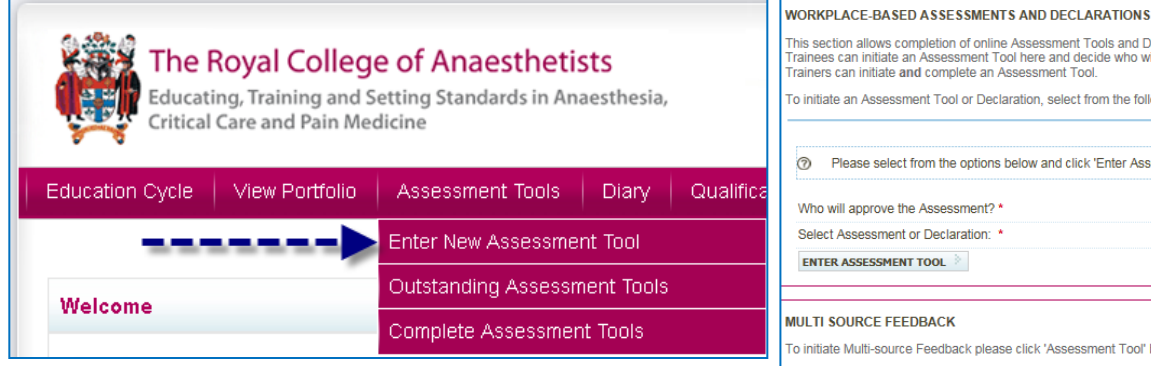

#### **Assessment Tools > Enter New Assessment**

The trainee then selects IPR and locates the assessor

(Other…find)

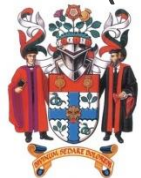

e-Portfolio

**\*Enter Assessment Tool** – moves to the next step

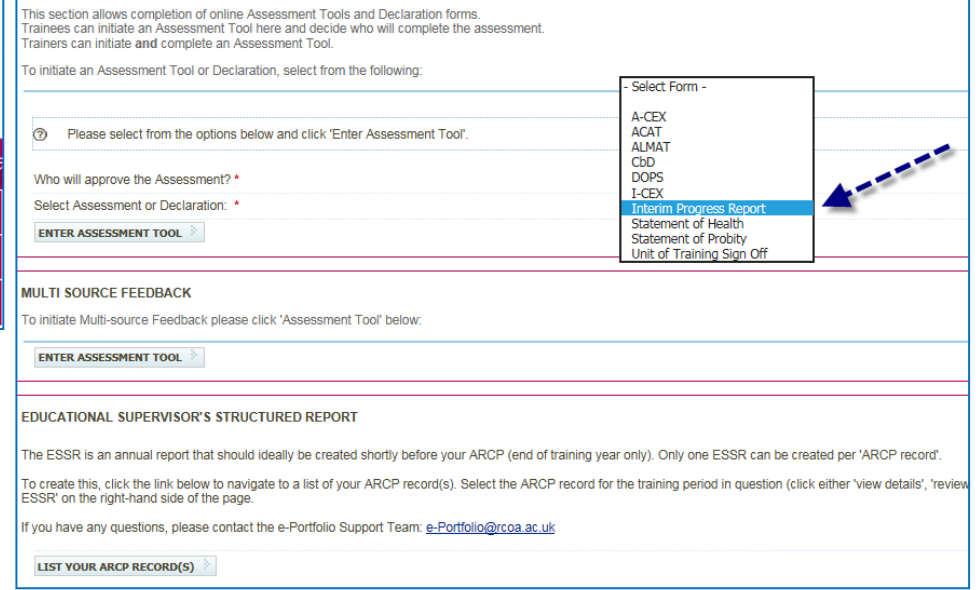

# **Select Assessor**

• By default, trainees are then shown a list of all the 'assessors' within their region. The region searched can be changed by adjusting the filters on the right hand side:

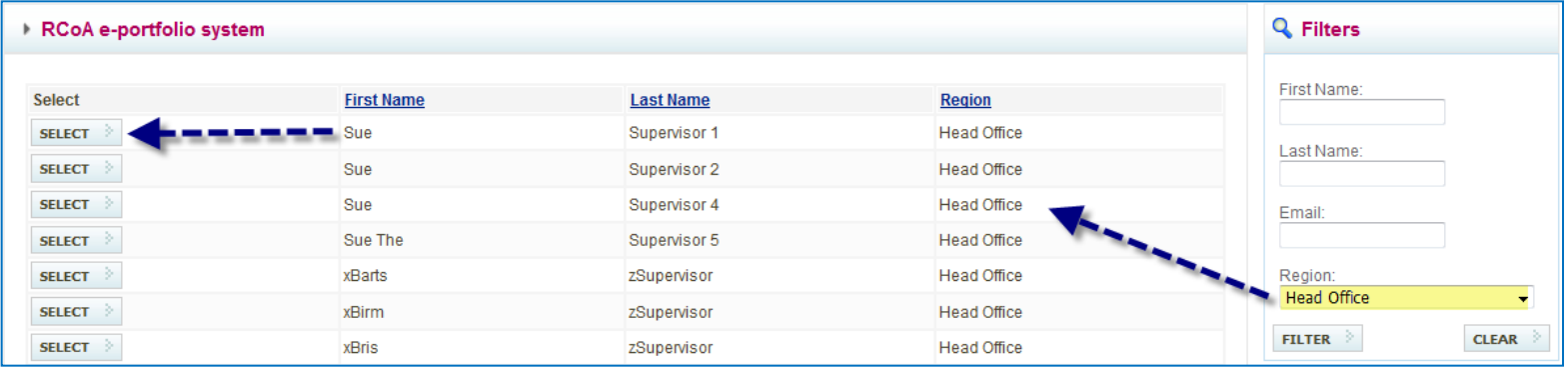

\*Click **Select** to move to the next stage

If an assessor cannot be found, please alert your local e-Portfolio contact or College Tutor.

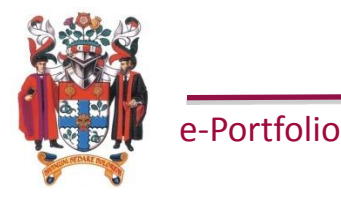

# **Interim Progress Report Form**

• The trainee fills out the details of the IPR i.e. details of the placement (hospital, dates) and units of training completed.

#### Edit Assessment Tool - Interim Progress Report

Please select the training year for this Assessment Tool:\* ST6  $\checkmark$ It is important that you specify the correct grade as this cannot be changed after submission

#### **Interim Progress Report**

To be completed as and when required, most notably at end of placement. Prior to a trainee's ARCP, the e-Portfolio 'ESSR' should be completed

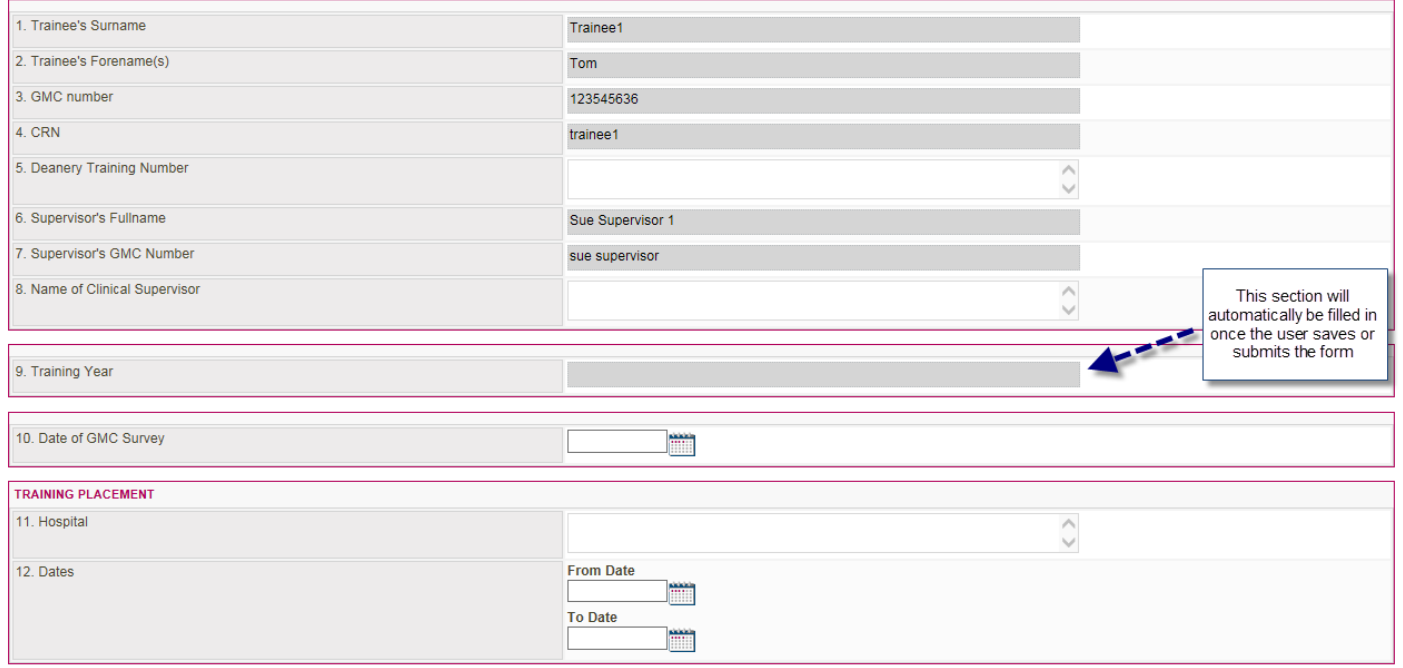

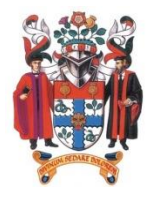

# **Link to Curriculum or Save as Draft**

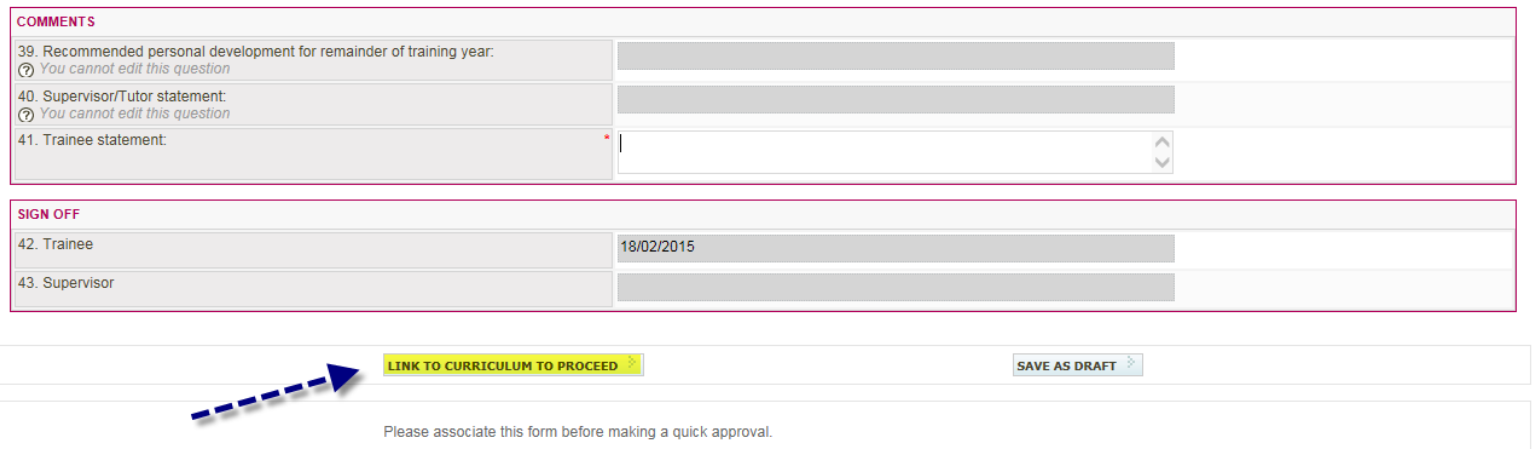

Once the details have been entered on the form, the trainee can '**save as draft'** or **'link to curriculum to proceed'**. The IPR must be linked to relevant units of training before it is sent to the assessor – though the assessor will have access to review the units and amend them if necessary ('associations' tab when completing a form).

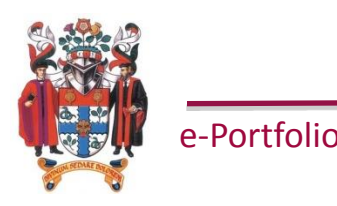

# **Link to Curriculum**

To link to units of training, click the  $\equiv$  symbols to expand the training level:

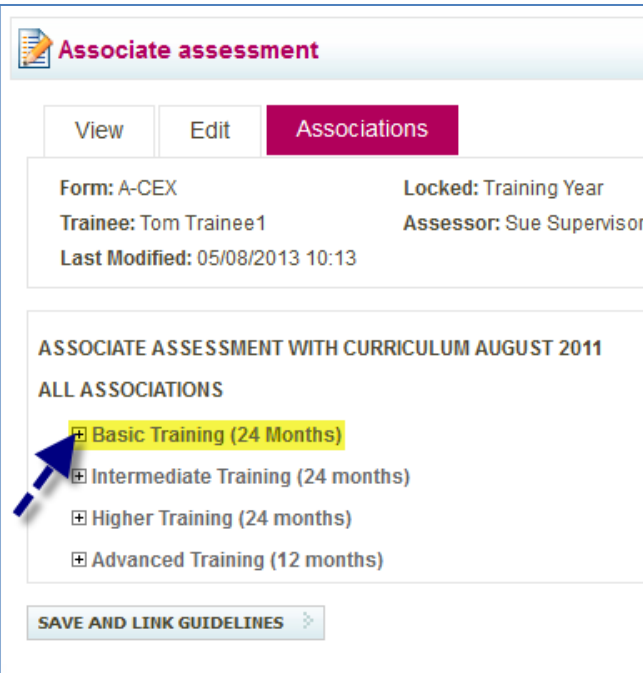

Keep expanding to expose the units of training required.

Note that many units can be found under the 'General Duties' heading.

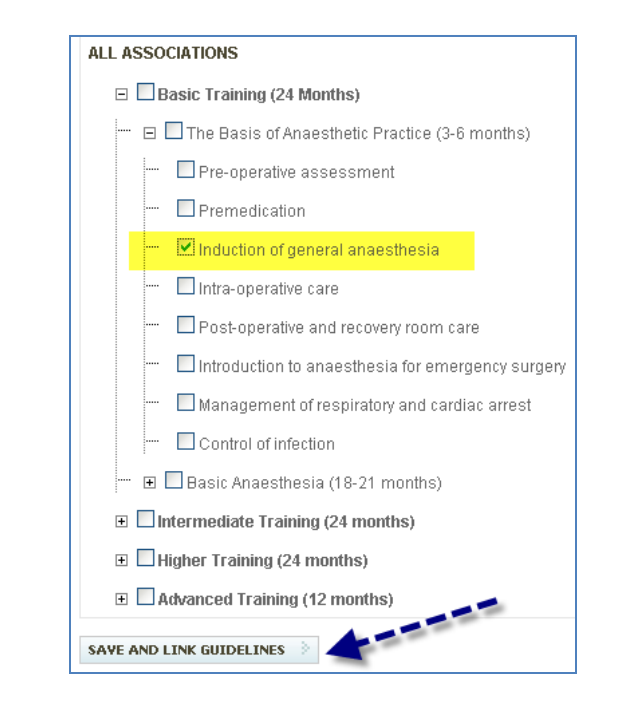

Once linked to all relevant units, click **'save and link guidelines'.** The trainee then has to link the form to at least one attribute from GMC guidelines.

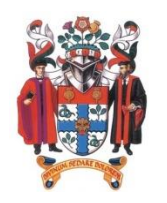

e-Portfolio

# **Save/Send or Quick Approval**

Once linked to both the curriculum and the GMC attributes, the trainee can either send the form on to the assessor, or, if the assessor is present, conduct a **'Quick Approval'.**

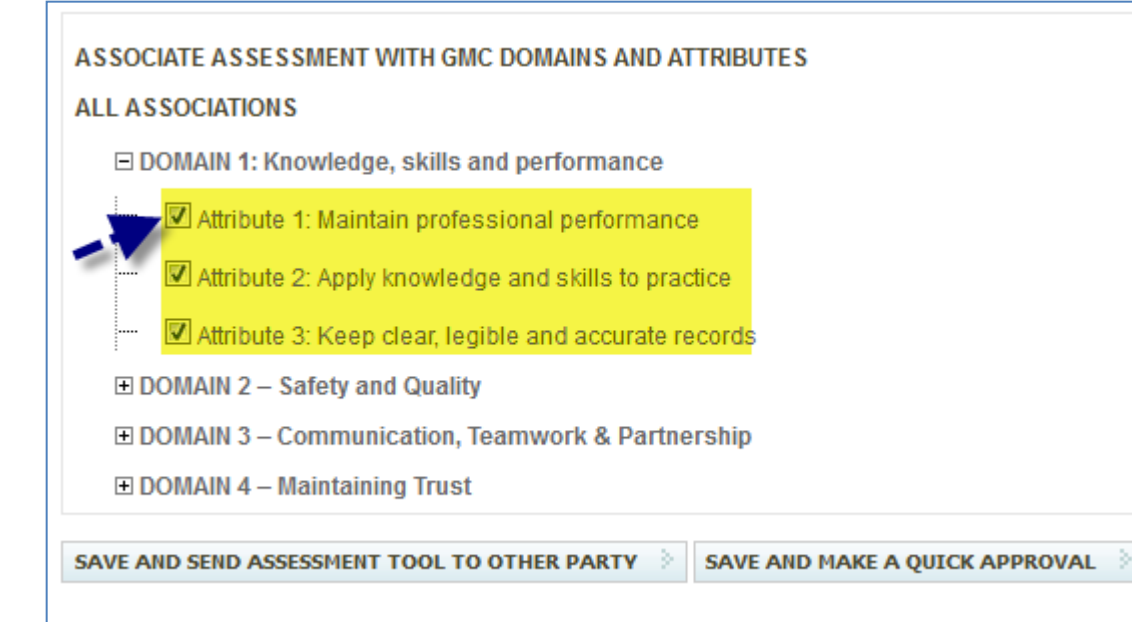

Quick approval allows the assessor to enter their login details straight onto the page and complete the form without the trainee having to log out.

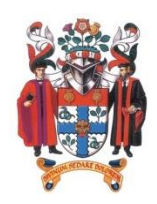

e-Portfolio

\*If using the quick approval, please click **'approval'** rather than hitting <Enter>

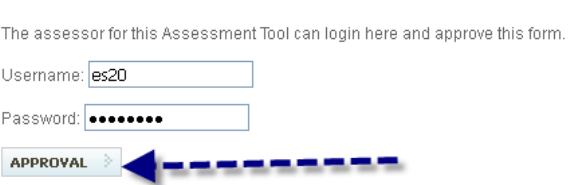

## **Completing the Interim Progress Report**

Whether by quick approval or by sending, the IPR would now be with the assessor.

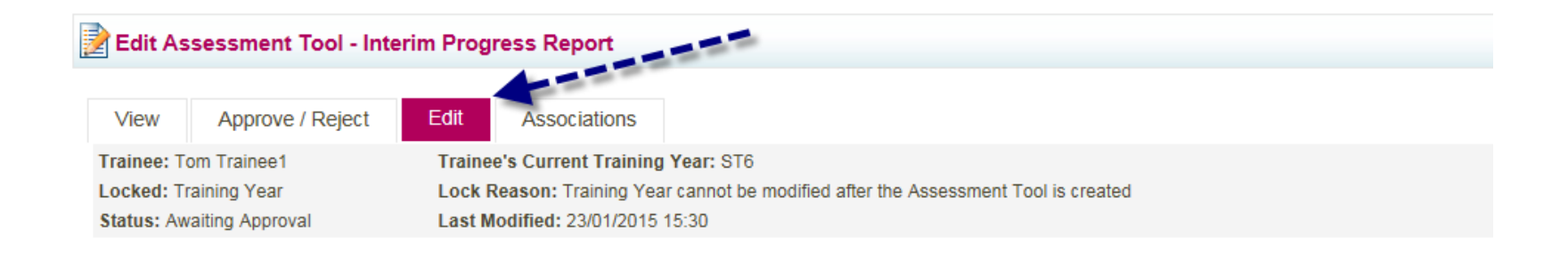

The assessor **should ensure that they access the 'edit' tab to be able to complete the form**. The 'approve/reject' tab should only be used to reject a form – this would return it to the trainee.

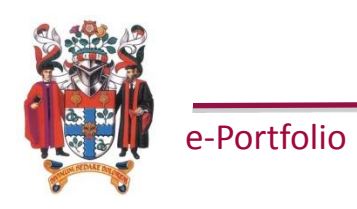

# **Completing the Interim Progress Report**

If the assessor raises concerns regarding health and / or pending investigations, extra boxes will become available for comment.

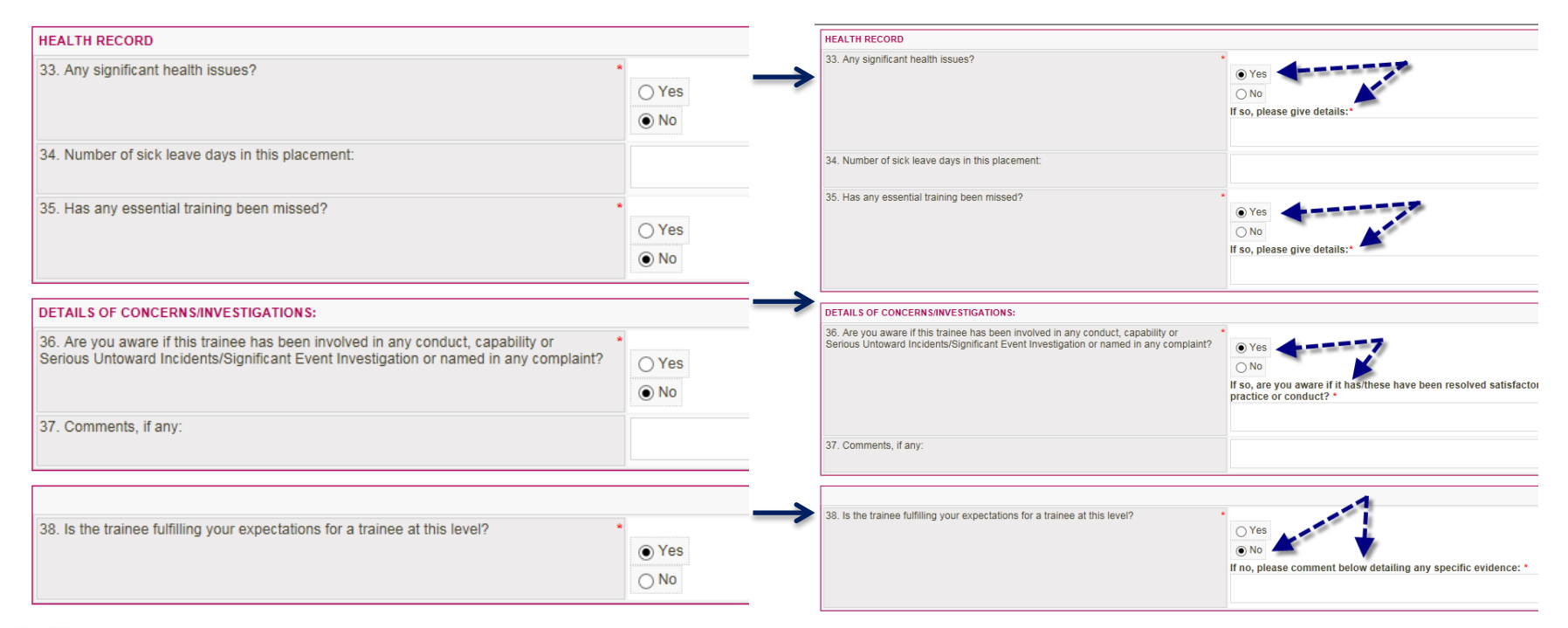

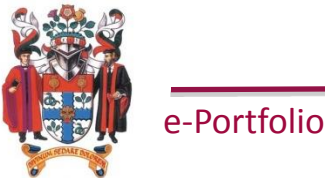

## **e-Portfolio Support**

Website

<http://www.rcoa.ac.uk/e-Portfolio>

Helpline

020 7092 1556

Email [e-Portfolio@rcoa.ac.uk](mailto:e-Portfolio@rcoa.ac.uk)

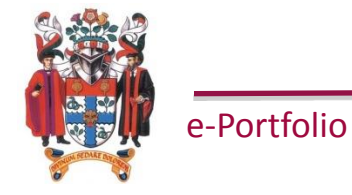